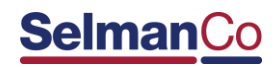

# Policy Management Made Simple:

### **First Time User? Access Your Policy in Six (6) Easy Steps!**

- 1. Go to: [www.selmanco.com/eService](http://www.selmanco.com/eService)
- 2. Locate the section labeled **First Time.**
- 3. Click on the link labeled **Create an Account.**
- 4. First time users will be prompted to enter the following information:
	- **policy number** (begins with the letter P),
	- your **five-digit zip code** or **six-digit postal code** and
	- one of the following:
		- o **last payment amount or**
		- o **social security number or**
		- o **date of birth**
- 5. Once you have completed the required fields, click on the button labeled **Submit.**
- 6. Upon initial registration to the web site, you will be prompted to create an account and establish your login ID and password.

\*Access to the **eService** web site is only available to certain customers

### **Visual Login Screen:**

## **Selman**Co Policyholder Portal

**Customer Service Privacy Policy** 

### **Portal Registration**

First time users must register to use the self-service Portals. Registration is a two step process:

Tell us who you are. For your security, we need to know who you are and verify the information. Step 1:

Create your online portal account. Step 2:

#### **Step 1: Your Registration Information**

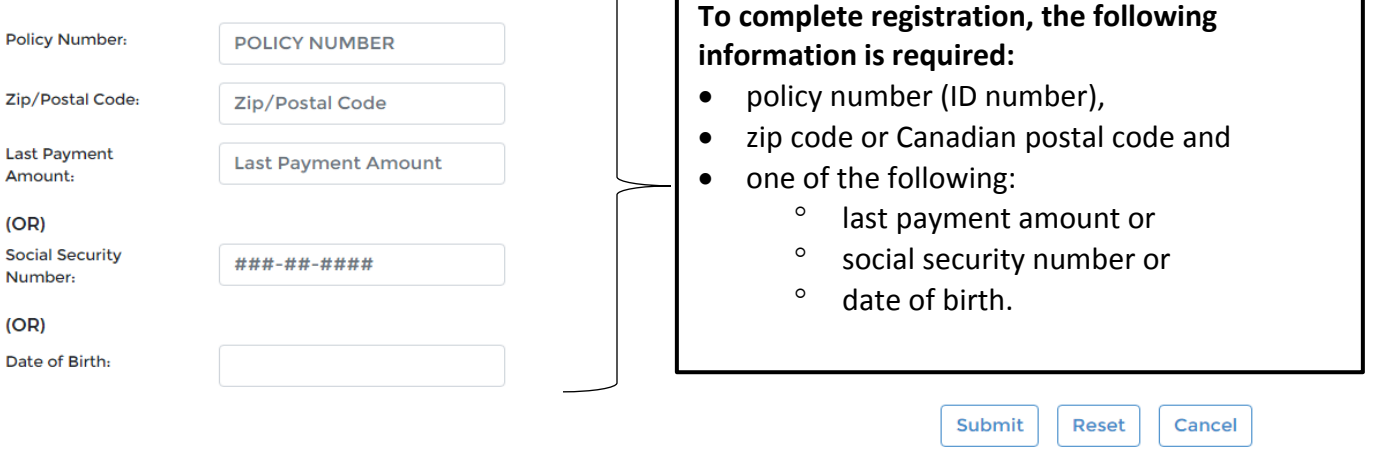